ADI 9523-B

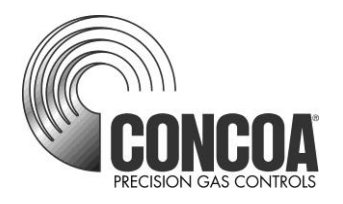

# **GENERATOR BACKUP Web Server**

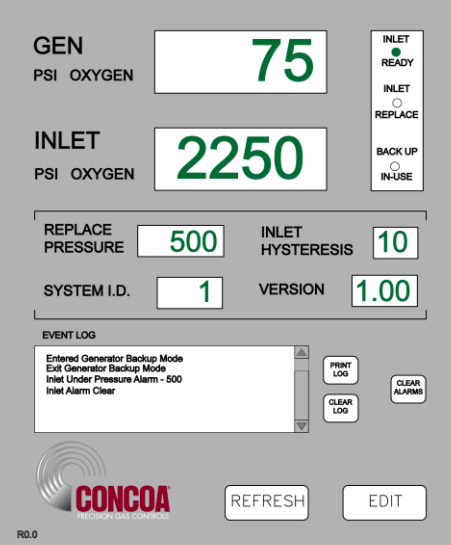

# **INSTALLATION AND USER'S GUIDE**

#### **Carefully Read These Instructions Before Operating**

Controls Corporation of America 1501 Harpers Road • Virginia Beach, VA 23454 Telephone 1-800-225-0473 or 757-422-8330 • Fax 757-422-3125 www.concoa.com

> January 2015 Revision B

# **Index**

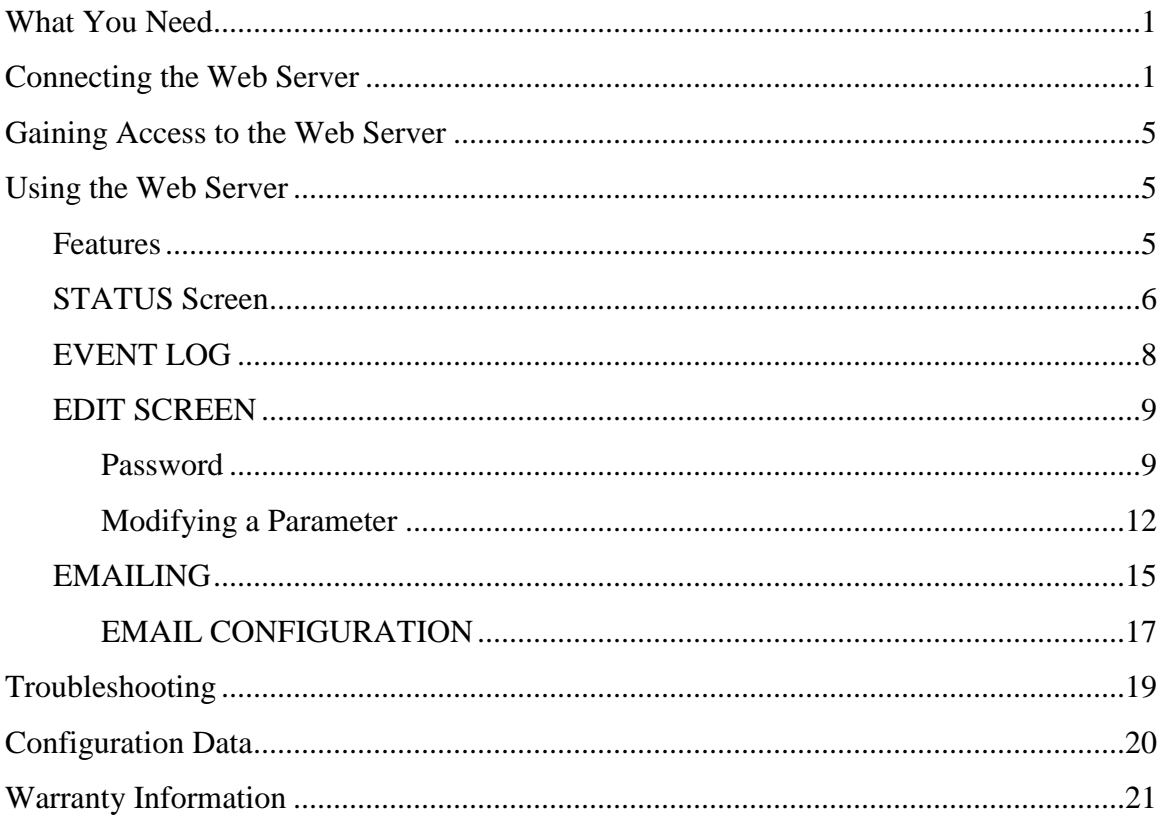

#### **Tables**

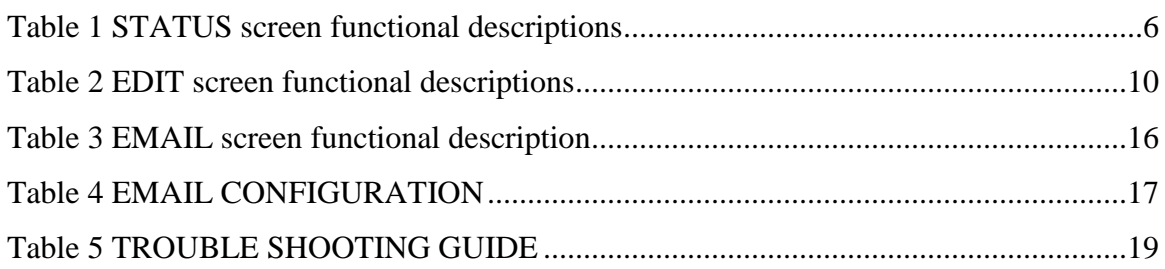

# **WHAT YOU NEED**

Computer: Pentium 4 or better Monitor: Capable of MINIMUM display resolution 1024 x 768 Operating System: Microsoft Windows XP, XP Professional, Vista Local Area Network Connection Internet Browser: Internet Explorer, Mozilla FireFox

It is highly recommended that the installation and setup for the Generator Backup System Web Server (IWS) be performed by a person with a working knowledge of the internet, local area networks and computers, such as a LAN Administrator.

#### **CONNECTING WEB SERVER**

The IWS is designed to communicate via a local area network connection. Power to the IntelliSwitch should be OFF. Connect the IWS to the network via an RJ-45 network cable. The RJ-45 connection on the IntelliSwitch is located on the bottom of the IntelliSwitch. It may be necessary to remove the protective cover to access the RJ-45 connection on the IntelliSwitch.

The IWS is configured with the following default network settings:

IP Address: 192.168.0.83 Default Gateway: 192.168.0.100

To change the network settings connect to the IWS use the following procedure:

Using either Internet Explorer or Firefox and the newly assigned IP address (192.168.0.83), enter the following in the address box at the top of the screen:

**[http://192.168.0.83/config/config.html](http://192.168.0.83/config/config.htm)**.

user name: admin password: PASS

If connected properly, an image similar to the one in Figure 1 below should appear on your screen.

#### **Figure 1**

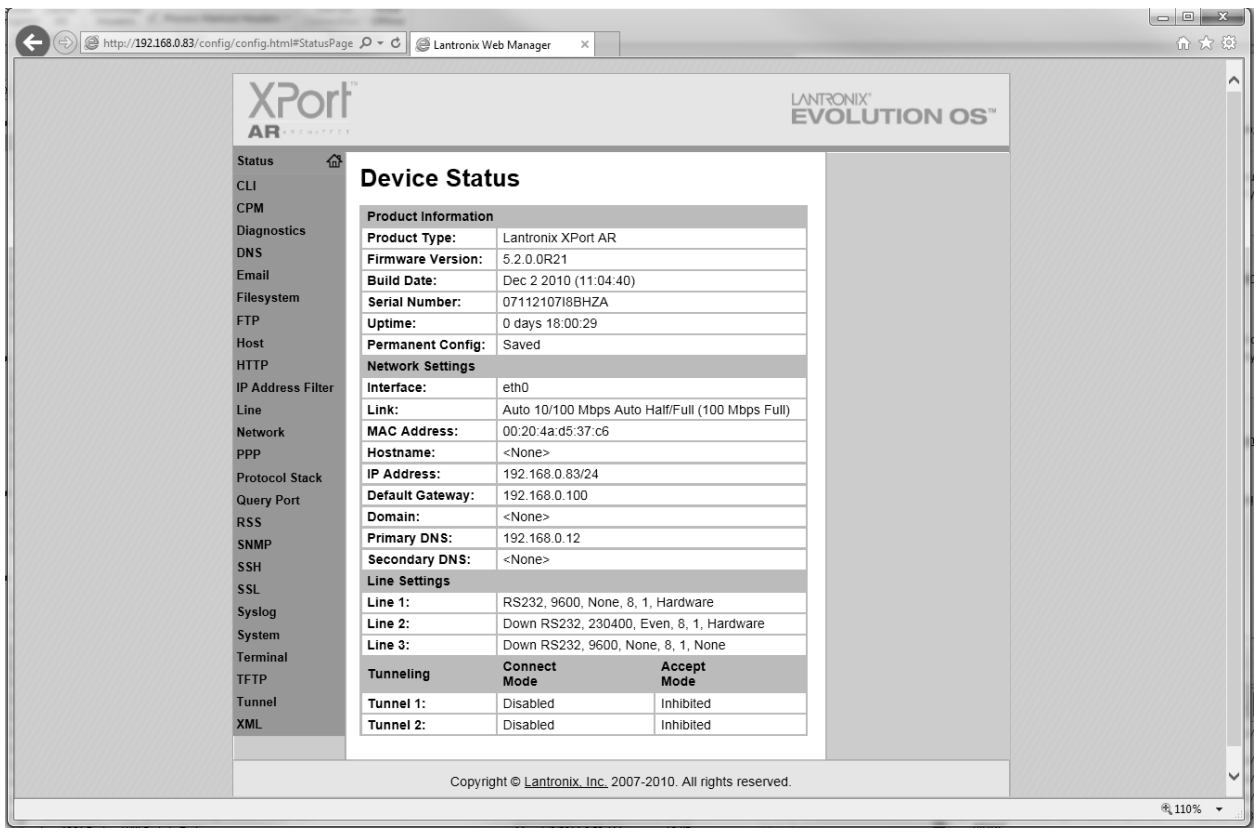

In the orange column on the left locate the word "Network" and click on it. The image in Figure 2 should appear.

**Figure 2**

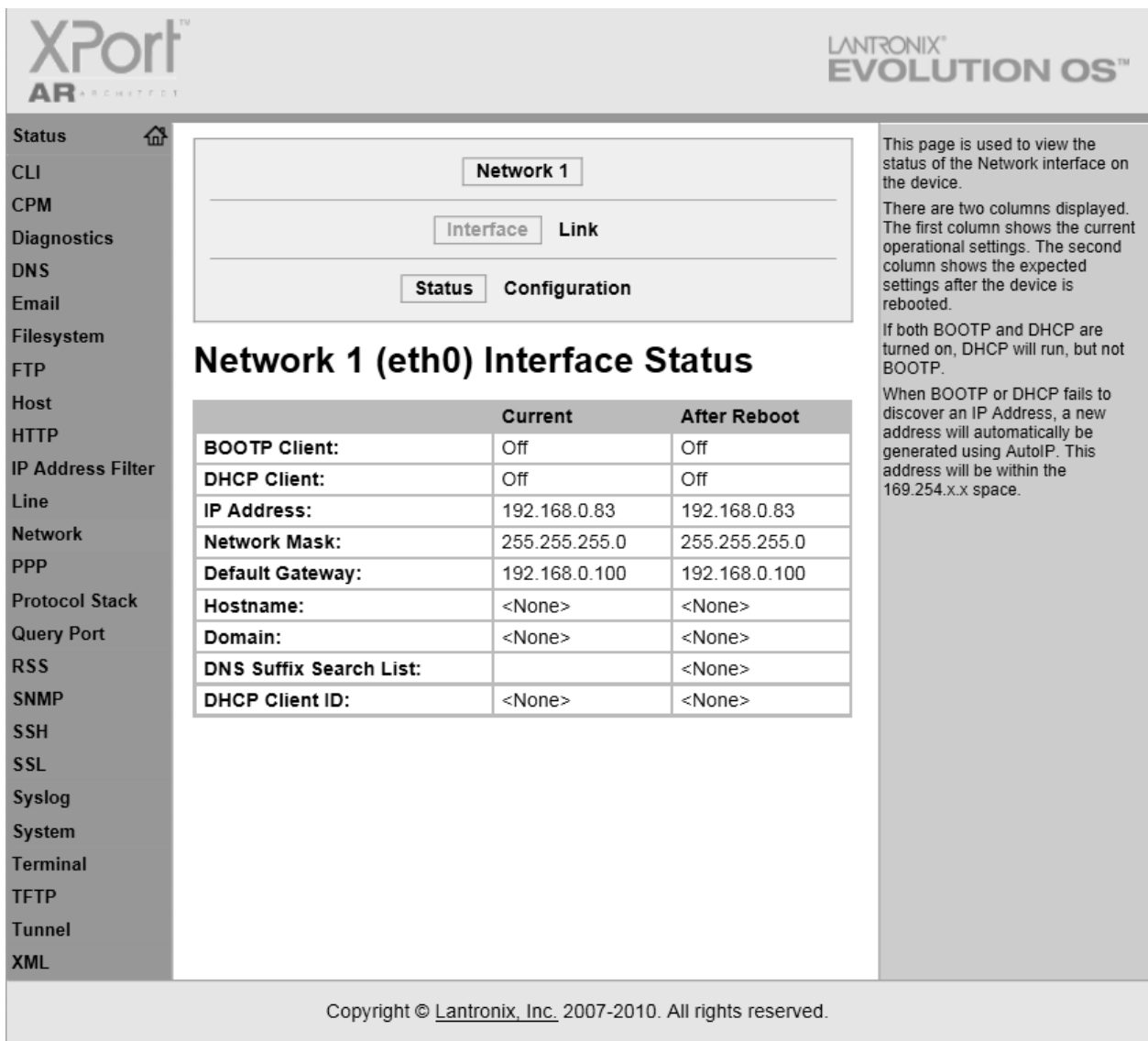

Locate the word configuration at the top of the screen and click on it. Figure 3 should appear.

**Figure 3**

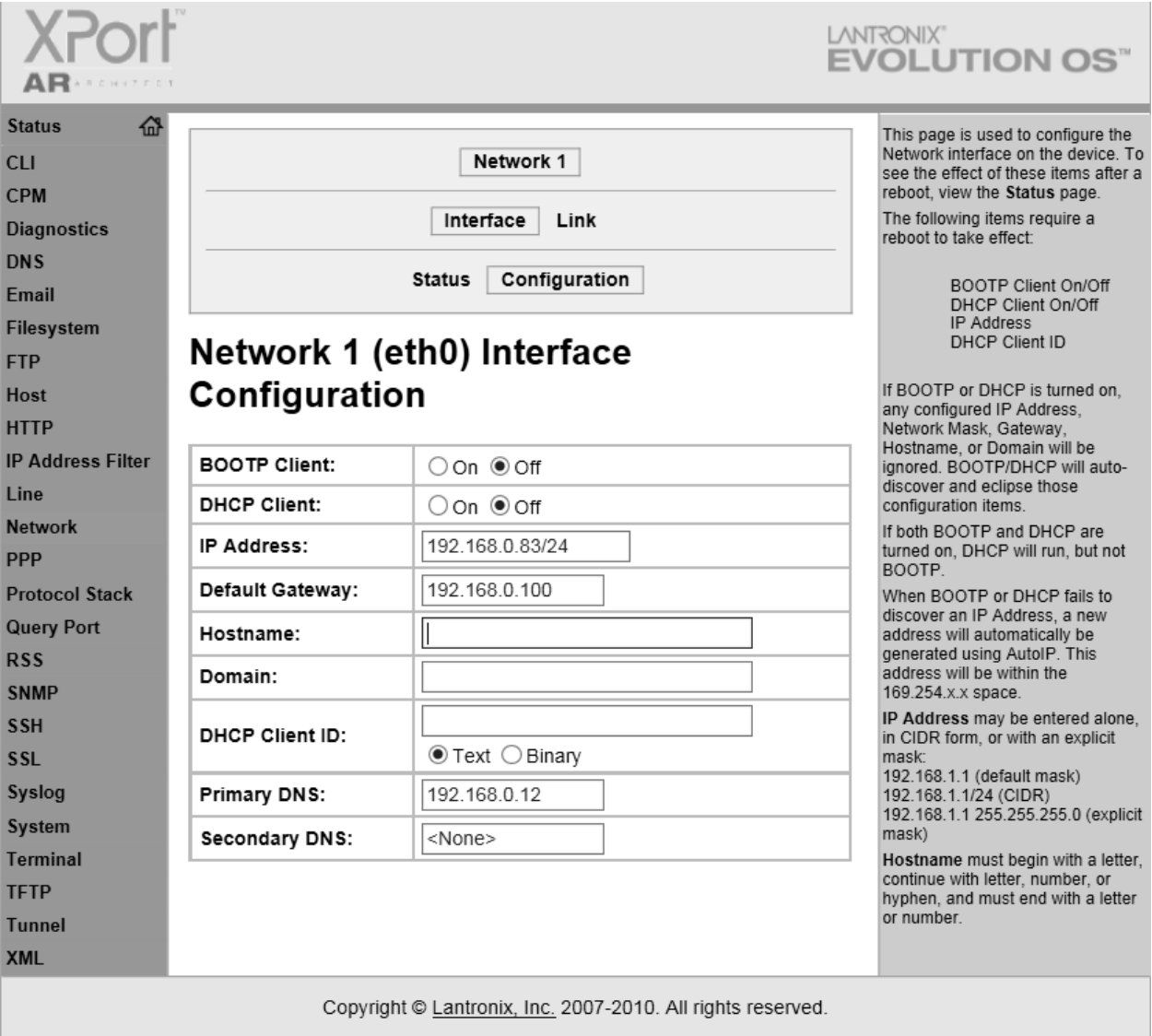

Update the fields on the configuration with the desired network settings and click "Submit." Make sure you cycle power on the unit before attempting to connect using the new network settings.

# **GAINING ACCESS TO THE WEB SERVER**

Using either Internet Explorer or Firefox and the newly assigned IP address (xxx.xxx.x.xxx), enter the following in the address box at the top of the screen:

#### **http://xxx.xxx.x.xxx/gassource/status.html**

If connected properly, an image similar to the one in Figure 15 below should appear on your screen.

#### **ADDING IWS TO DESKTOP**

For convenience the IWS should be added to your favorites and/or your desk top. To do this, reduce the IWS image using the "Restore Down" icon in the upper right corner of the screen so that it only occupies a portion of your desktop. Next, open up favorites and find your new entry for the IWS and drag it over to the desk top. You may wish to rename the icon so that it has a name that is easily recognized for the device being used. The IWS is now ready to use. Refer to the section "USING THE WEB SERVER" to learn what functions it has and how to use it.

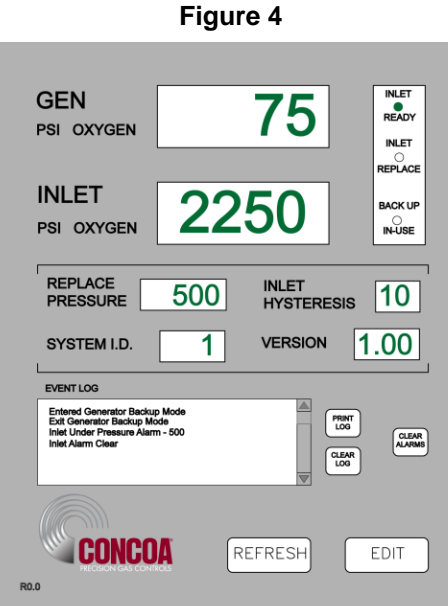

#### **USING THE WEB SERVER**

#### **FEATURES:**

The IWS has a number of useful features. The STATUS screen is what appears when the IWS is first accessed. This screen provides the ability to monitor a number of parameters as well as providing an "event log" that allows viewing of Generator Backup activity. Clicking on the EDIT button will bring the user to the EDIT screen. Here it is possible to change various parameters within the Generator Backup System. Also on the EDIT screen is a button marked EMAIL. Clicking on this button will bring the user to the EMAIL setup screen. The IWS has the capability of emailing any activity that may occur while the Generator Backup System is in use. Each screen and its function will be explained in subsequent pages of the manual.

# **STATUS SCREEN**

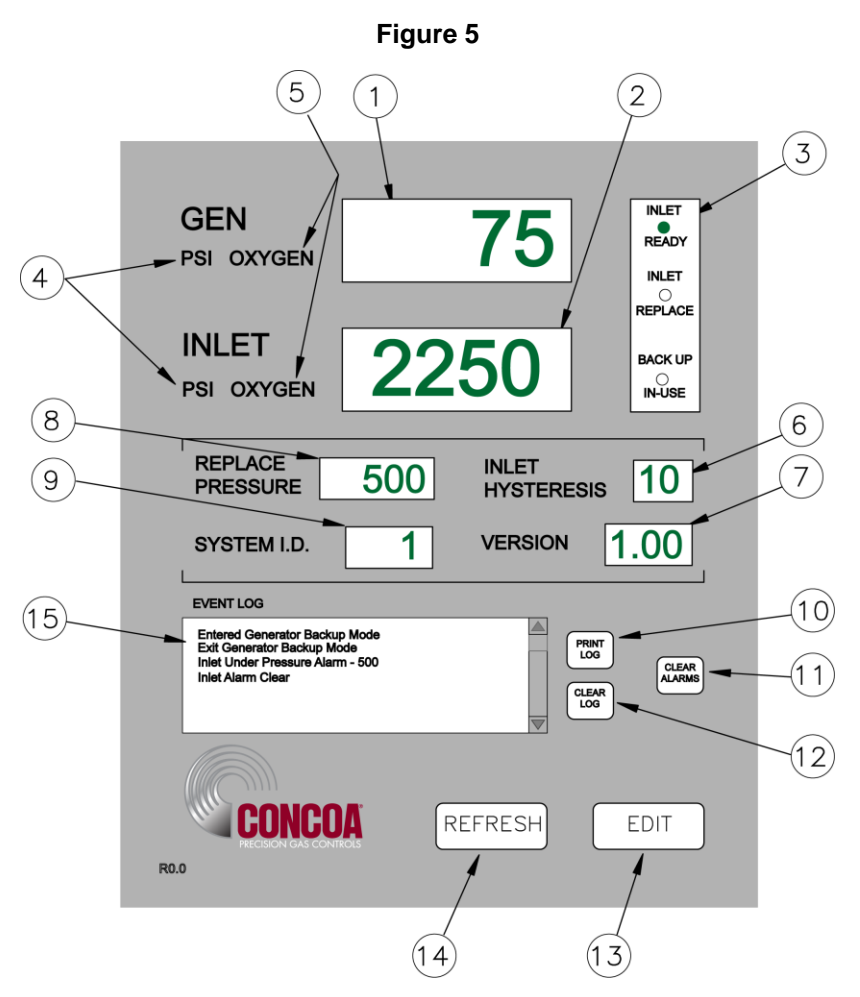

Table 1 that follows provides a description of each of the parameters on the screen (Figure 16)

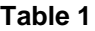

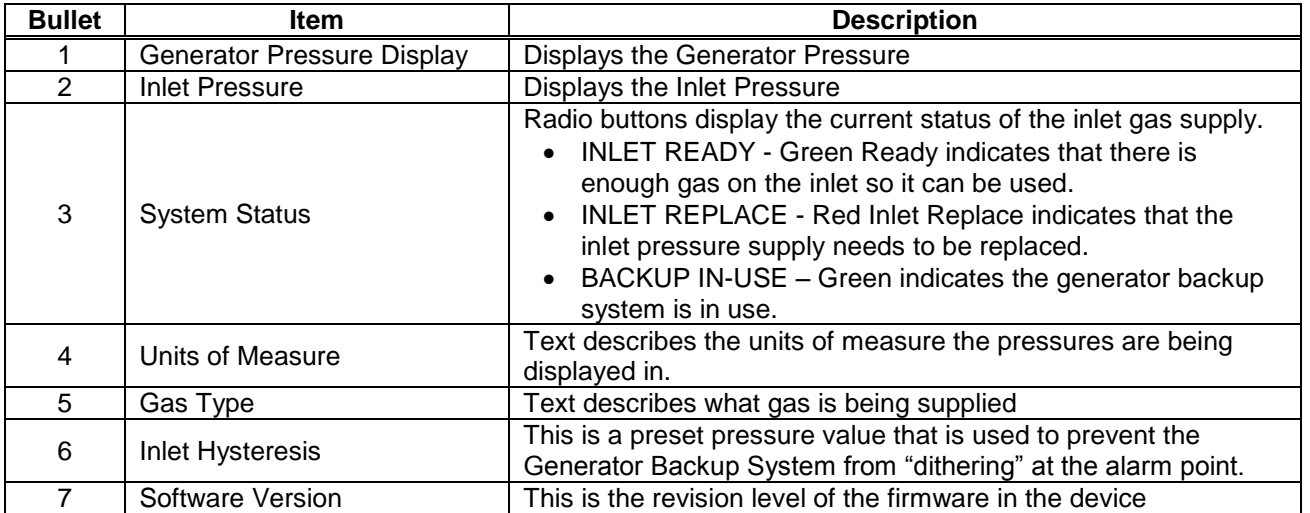

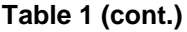

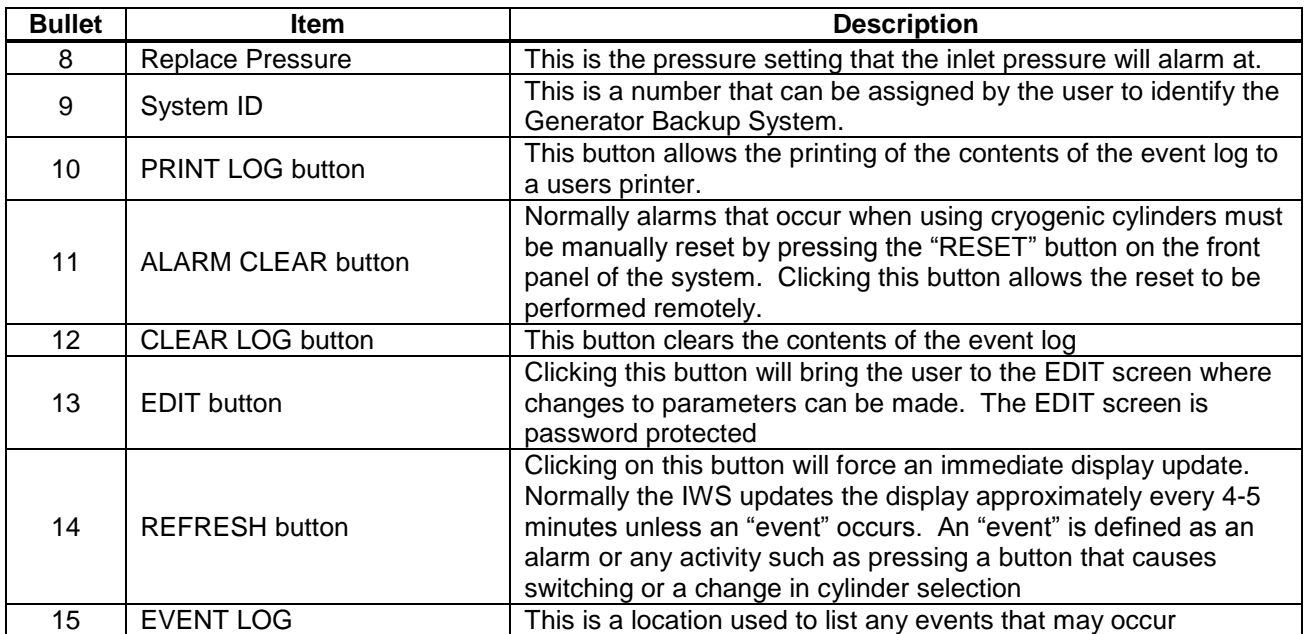

# **EVENT LOG**

The Event Log provides a record of any events that may occur while the Generator Backup is running. This can be an alarm condition or a key press. Essentially, any "event" that may occur either as a result of a response to a change in conditions or operator intervention. A list of "events" that could be displayed in the event log is shown below.

Entered Gen Backup Mode Exit Gen Backup Mode Inlet Under Pressure Alarm – "value" Inlet Alarm Clear

The word "value" is replaced by a pressure in psi.

The Event Log can store up to 50 events. Once the quantity of events reaches 50 it will continue to list the events but push events off the list starting with the first one. The list will be maintained until it is cleared. To clear the Event Log, click on the "CLEAR" button.

The Event Log can also be printed if a permanent record is needed. The PRINT function can use whatever printer the user's computer is connected to. To print the event log, click on the PRINT button. A normal windows print screen will appear.

### **ALARM CLEAR**

Alarms that occur when using cryogenic cylinders must be manually reset. This is usually done from the front panel of the Generator Backup System when empty cylinders are replaced. If the reset button is not pressed the Generator Backup System will not switch to the side with fresh cylinders because it still thinks it is in alarm. If for any reason this Reset button on the front panel is not pressed when cylinders are replaced it is possible to reset the alarm remotely using this feature. Clicking this button will cause the pop-up screen shown in Figure 17 to be displayed. Click on "Yes" to reset of "No" to cancel the operation.

Figure 6

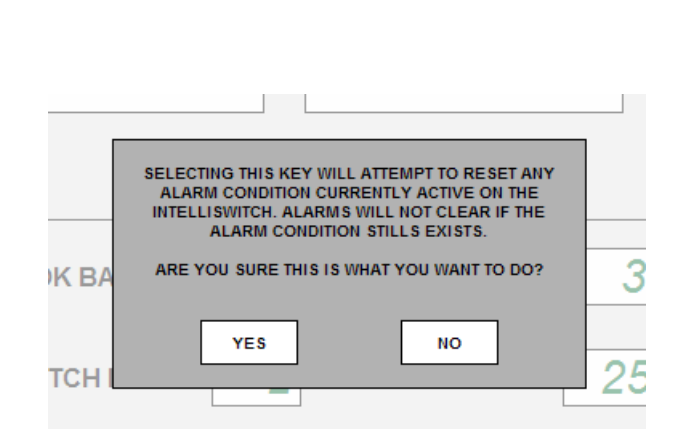

#### **EDIT SCREEN**

The EDIT screen allows the user access to the Generator Backup System operating parameters as well as EMAIL options. This screen is password protected. The password is fixed and cannot be changed. To enter the EDIT screen, click on the EDIT button at the bottom of the STATUS screen. The Password pop-up , Figure 18, will appear. Click in the blank text box and type: **19490321**. Now either click on "OK" or press ENTER on the keyboard. The EDIT screen will appear (Figure 19).

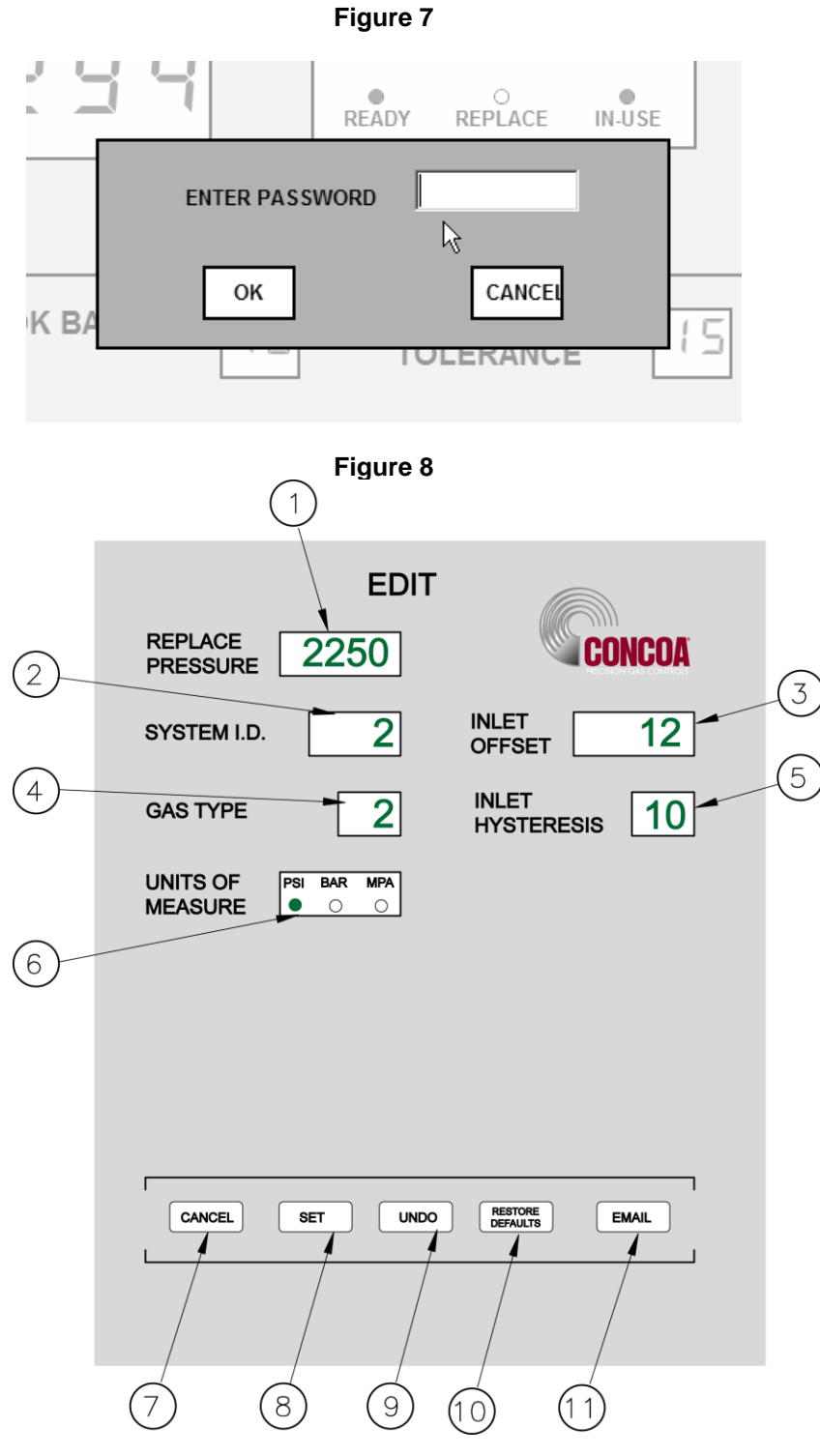

The EDIT screen displays the parameters that can be modified individually and directly. The lower portion of the screen contains various buttons that invoke various functions. The SET button (Item 8) is used to transfer the parameters on the EDIT screen to the Generator Backup System. This gives the user an opportunity to review and/or modify any value before the parameters are permanently changed. The other buttons will be explained further along in this manual.

Pop-up messages are used throughout this screen to aid in setting parameters. All items and button "RESTORE DEFAULTS" have associated pop-up messages that will appear when the mouse pointer is over them. The "SET" button and "UNDO" buttons will show pop-up messages after they have been selected. Use these messages as guides to correctly set values on this screen.

Figure 19 and Table 2 describe the various parameters on the screen.

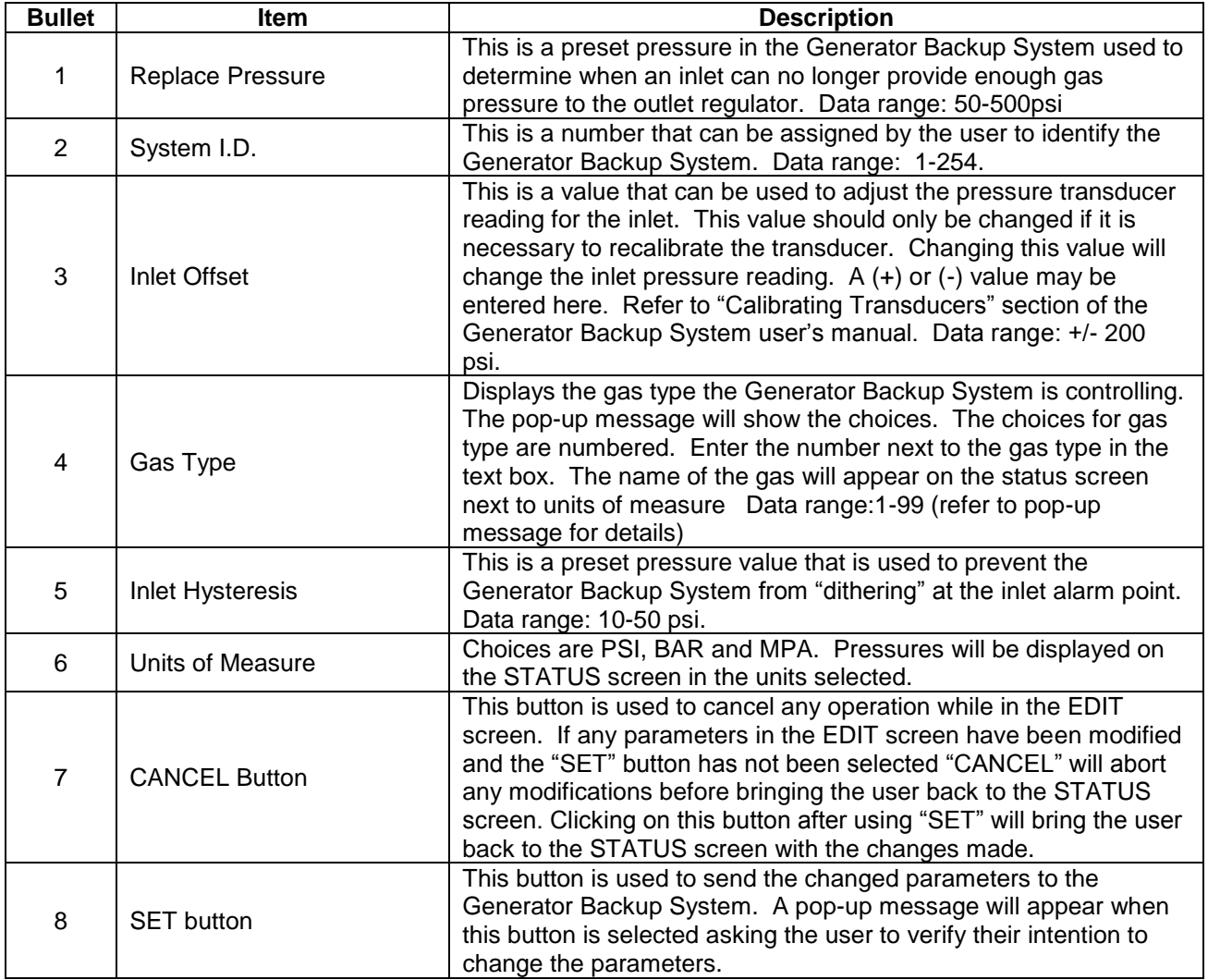

#### **Table 2**

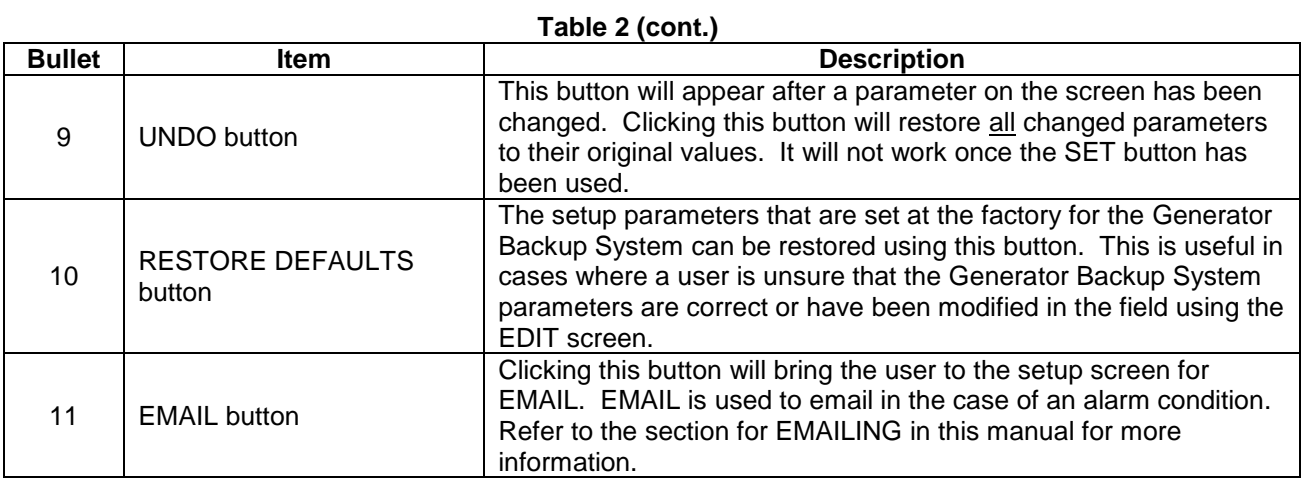

#### MODIFYING A PARAMETER

#### **A. EDIT SCREEN NUMERIC VALUES (Items 1-5 Figure 19)**

Position the mouse pointer over the parameter to be changed. In the example below, it is positioned over the REPLACE PRESSURE. Notice that the pop-up message for this parameter is displayed (Figure 20). Next, click the mouse while over the text box. Notice that the outline that was around the text box has changed (Figure 21). This is an indication that this text box has been selected to accept data. Enter the new value for the REPLACE PRESSURE. When the first number is entered, the data currently in the text box will be cleared (Figure 22). Complete the value (Figure 23).

The <Backspace> key may be used to correct a bad entry. This key will step back through the number entered one digit at a time. The <ESC> key can be used to cancel the entry. Either of these keys may be used for the current entry until the user clicks the mouse on another parameter or in the open space on the screen.

The method for changing all text boxes is the same. Use the pop-up message as a guide to entering the correct range of values.

Click on the "SET" button to transfer the new parameters to the Generator Backup System. In doing so the pop-up message in Figure 24 will be displayed. Confirm changing the parameters by clicking on the "YES" box. If it is necessary to abort the changes click on the "NO" box and the IWS will return to the normal EDIT screen. All the changes that were made will still be on the screen. More modifications can be made or all the changes can be voided and the original values restored to the screen by clicking on the "UNDO" button.

Clicking the "CANCEL" button before setting the new parameters will void any changes made and return the user to the STATUS screen. Clicking the "CANCEL" button after setting the new parameters will return the user to the STATUS screen with the new parameters set in the Generator Backup System.

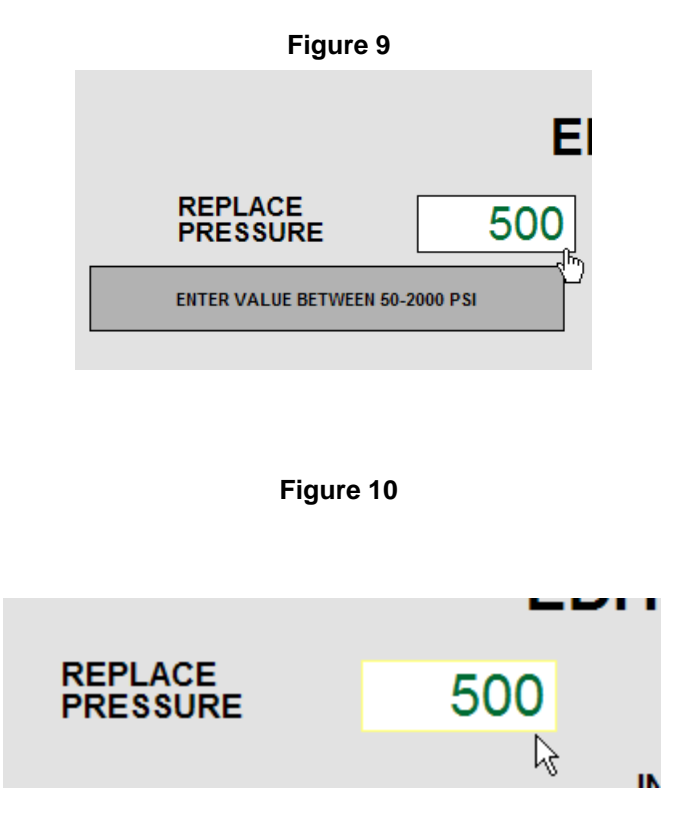

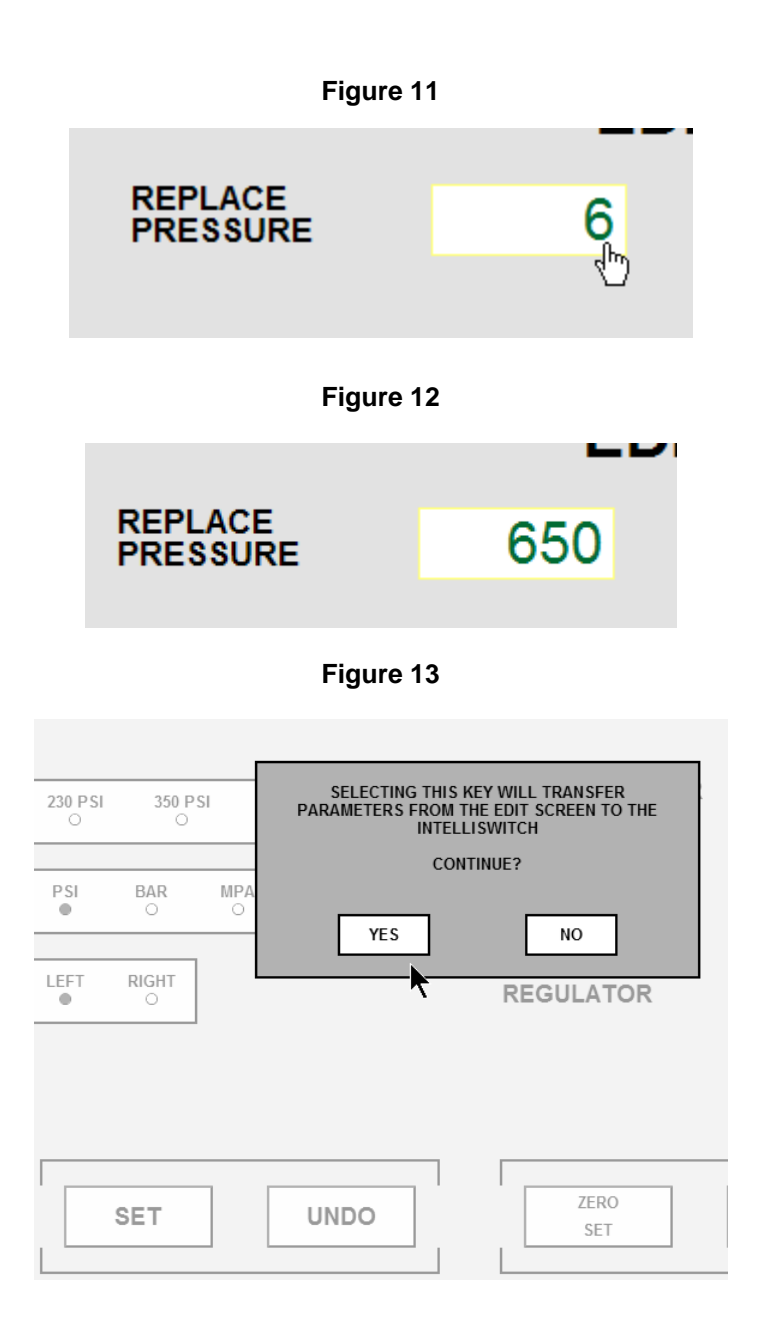

#### **B. EDIT SCREEN RADIO BUTTONS(Item 6 Figure 19)**

The example that follows uses the Units of Measure selection. For this example, it is initially set to "PSI" (Figure 25). Using the Mouse, click on the radio button that represents the selection to be made such as "BAR". The radio button representing "PSI" will change from green to clear and the one selected (BAR) will change from clear to green (Figure 26).

Click on the "SET" button to transfer the new parameters to the Generator Backup System. In doing so the pop-up message in Figure 27 will be displayed. Confirm changing the parameters by clicking on the "YES" box. If it is necessary to abort the changes click on the "NO" box and the IWS will return to the normal EDIT screen. All the changes that were made will still be on the screen but will not have been transferred to the Generator Backup System. More modifications can be made or all the changes can be voided and the original values restored to the screen by clicking on the "UNDO" button or clicking on the "CANCEL" button to return to the STATUS screen.

Clicking the "CANCEL" button before setting the new parameters will void any changes made and return the user to the STATUS screen. Clicking the "CANCEL" button after setting the new parameters will return the user to the STATUS screen with the new parameters set in the Generator Backup System.

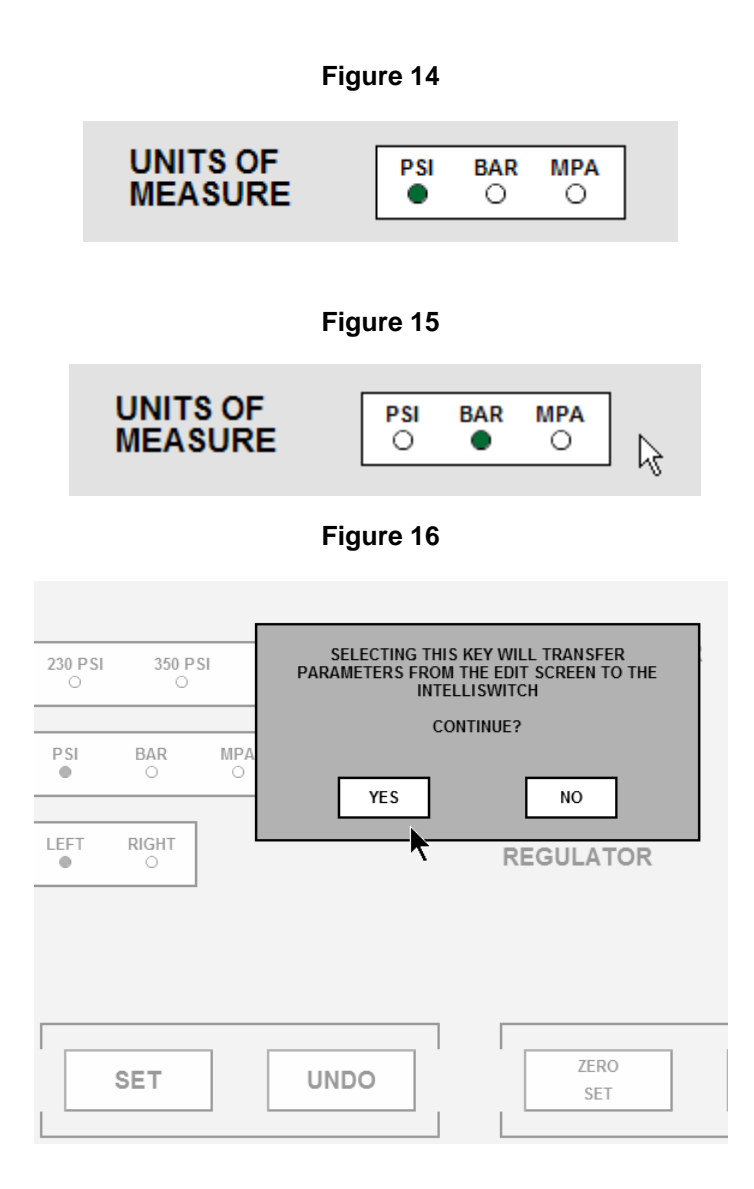

#### **EMAILING**

The IWS has an advanced feature that allows emailing in the event of an alarm or an event. The IWS is only capable of sending email. It cannot receive email. PROPER SETUP OF THE EMAIL FUNCTION FOR THE IWS REQUIRES A KNOWLEDGEABLE LAN ADMINISTRATOR.

#### **EMAIL**

EMAIL is used to report "alarm" conditions only. Reported alarm conditions are:

Entered Gen Backup Mode Exit Gen Backup Mode Inlet Under Pressure Alarm – "value" Inlet Alarm Clear

The word "value" is replaced by a pressure in psi.

To access the EMAIL screen, mouse click on the "EMAIL" button on the EDIT screen. An image similar to Figure 28 should appear on your screen.

Table 3 provides an explanation of the contents of the EMAIL screen

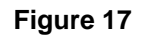

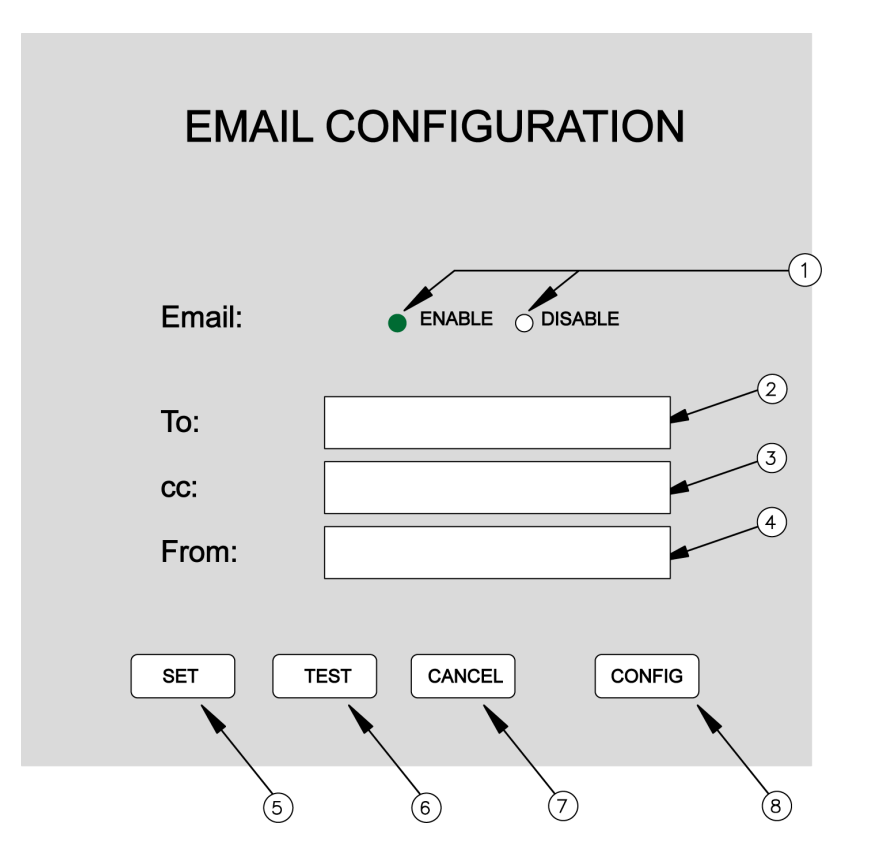

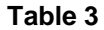

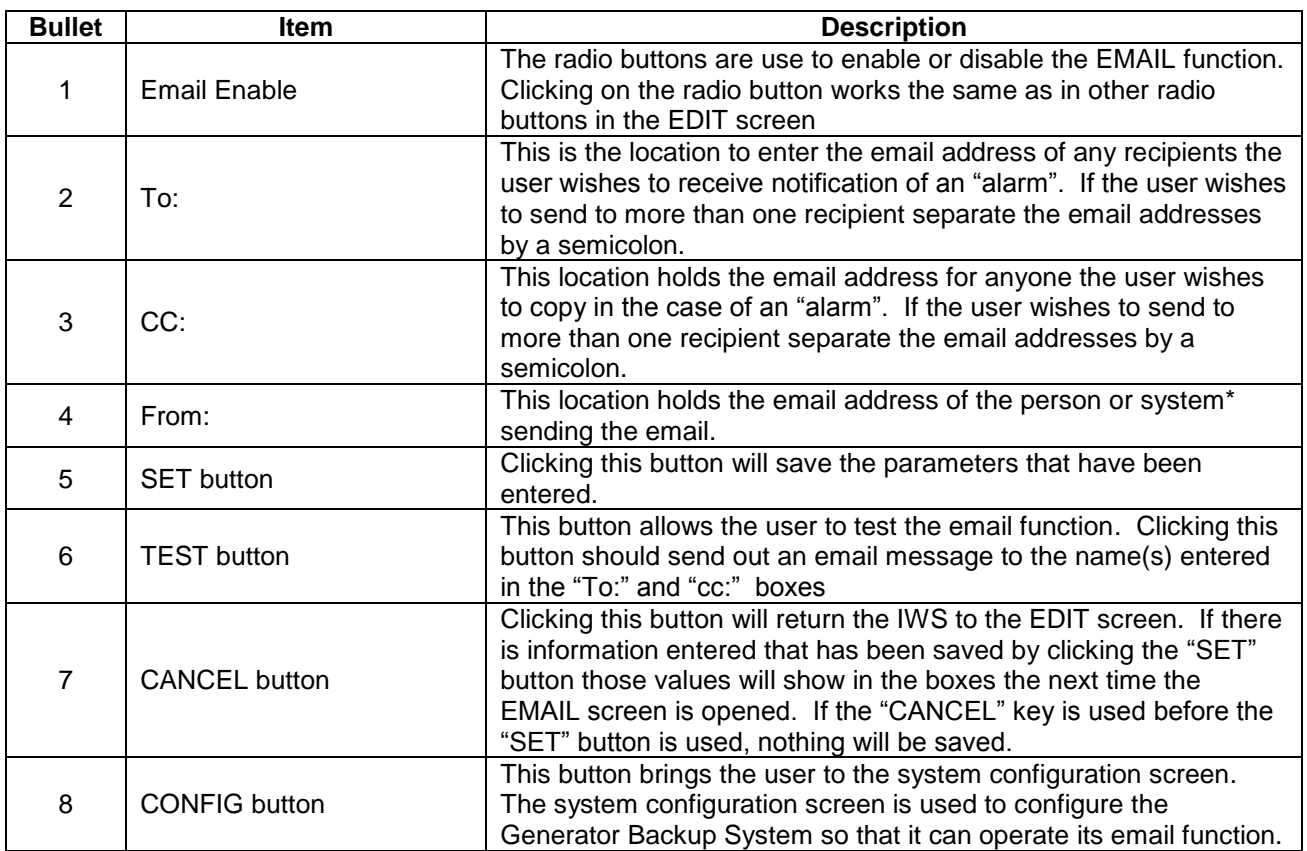

\* - The LAN Administrator may choose to create an email address for the Generator Backup System so that the recipient of an email will know which Generator Backup System is reporting. Example: laser\_room@company.com.

In order to properly operate the IWS email, the Primary and Secondary DNS Servers, Default Gateway, Overriding Domain, and Server Port must be identified and entered. These values are set in the System Configuration screen which is accessed by clicking on the "CONFIG" button. This information should be identified by the user's **LAN Administrator**.

# **EMAIL CONFIGURATION**

In order for the web server to properly communicate with email servers there are certain parameters that need to be identified and configured. A "System Configuration" screen is available to enter these parameters. The "System Configuration" screen is accessed through either the EMAIL screen by clicking on the "CONFIG" button.

It is important that a knowledgeable LAN administrator identify and enter these parameters. Entering incorrect values can cause the web server to stop functioning.

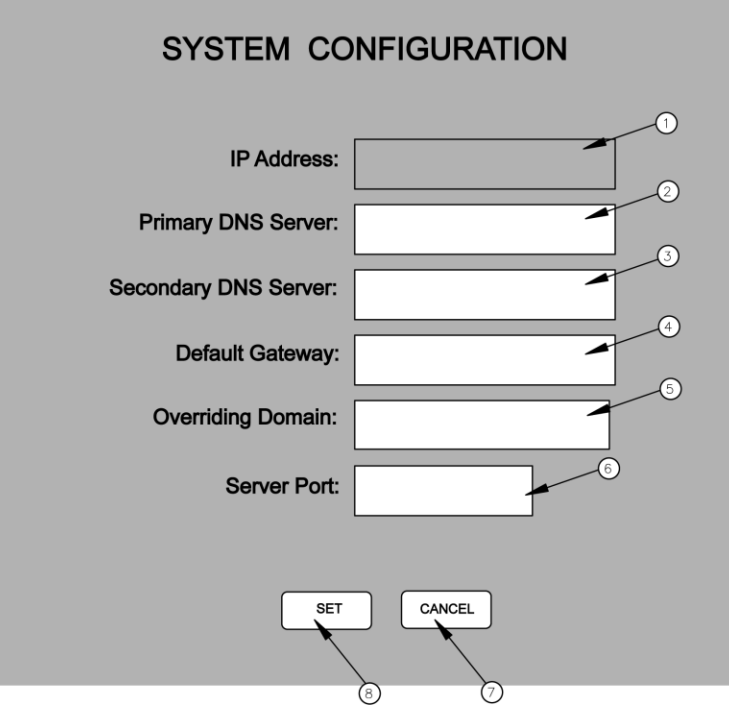

**Table 4**

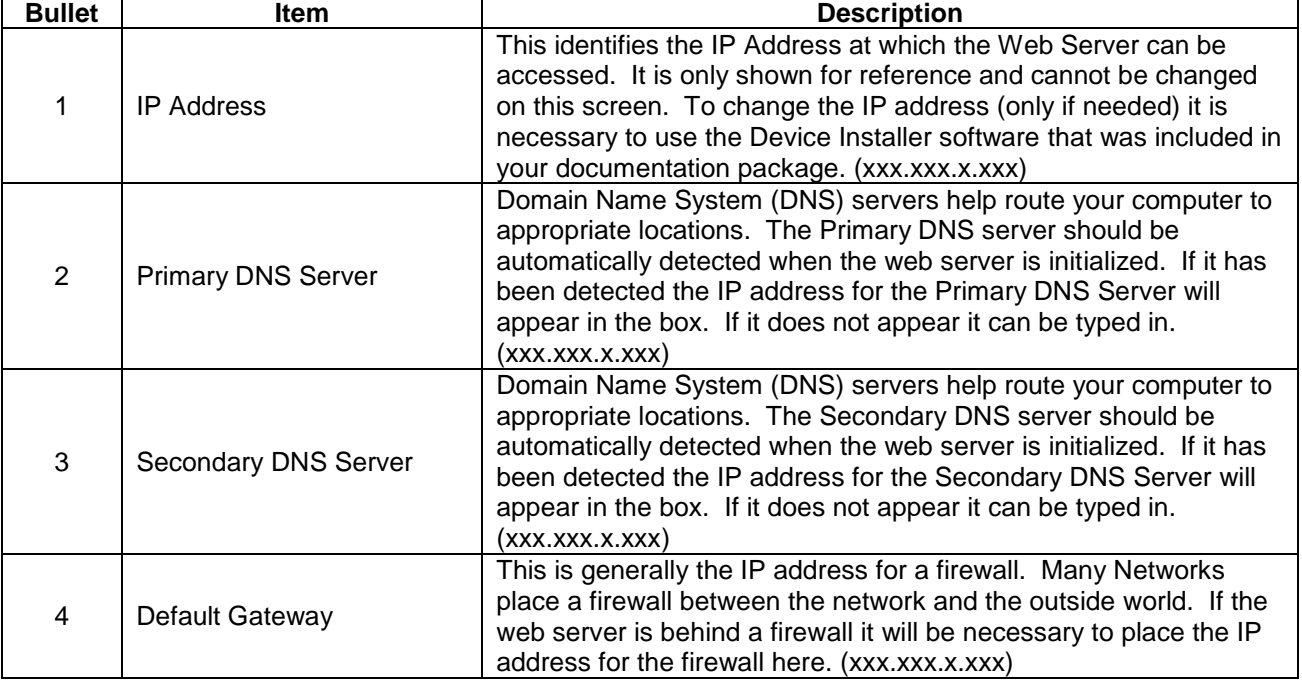

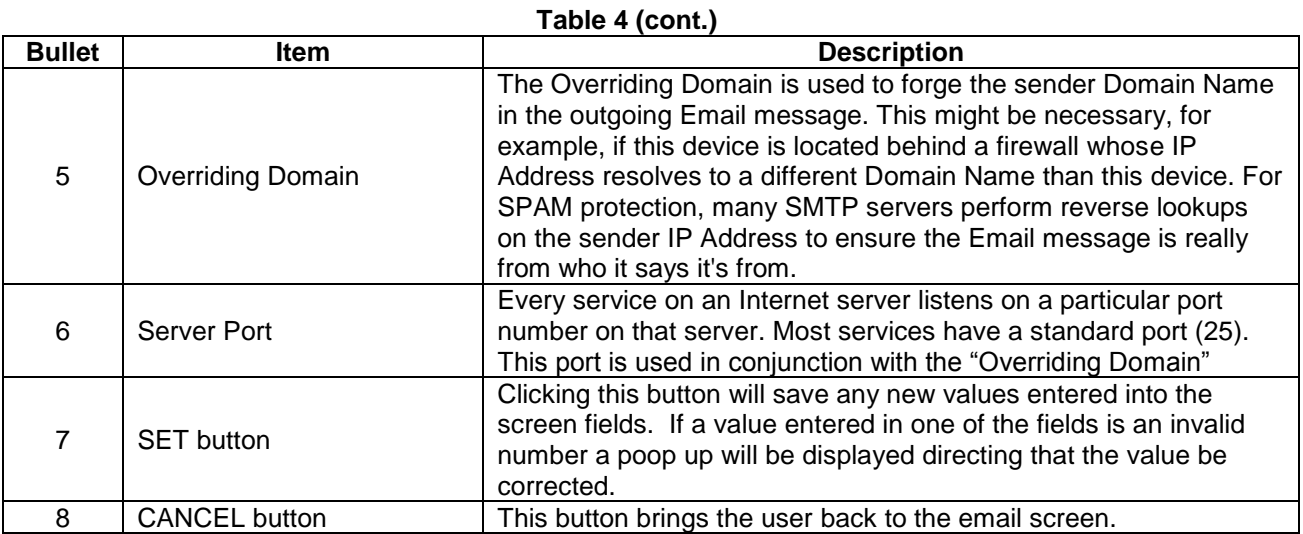

#### **ACCESSING WEB SERVER FROM EXTERNAL SOURCES**

The web server is capable of emailing to any location that has a valid email address. However, if there is a need to view or configure the web server from outside the Local Area Network the network will have to be configured to allow this to happen. Most networks are protected through a firewall to prevent unauthorized access. Gaining access from external sources will require setting up a Port. A port can be configured with or without the need for a password. Setting up remote access requires the knowledge of a competent LAN Administrator.

# **TROUBLESHOOTING**

#### **GENERAL GUIDELINES.**

The web server will refresh itself automatically every 4-5 minutes. If the Generator Backup System captures an "event" it will send this information to the web server immediately. However, there is some latency between what might be observed on the Generator Backup System front panel and the web server screen. This is normal and is not a problem with the product.

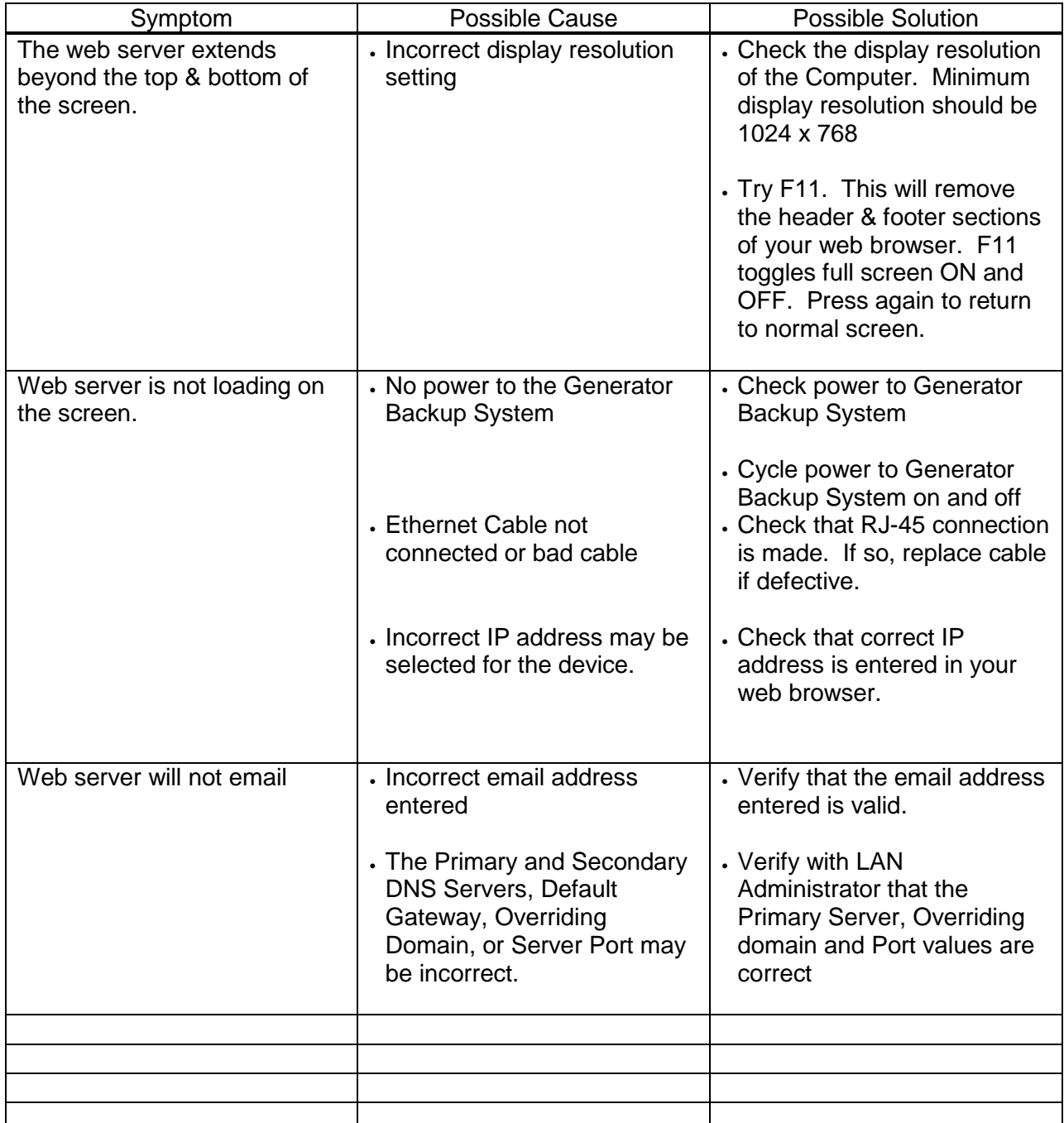

**Table 5**

# **CONFIGURATION DATA**

Enter information for the Generator Backup System below for future reference

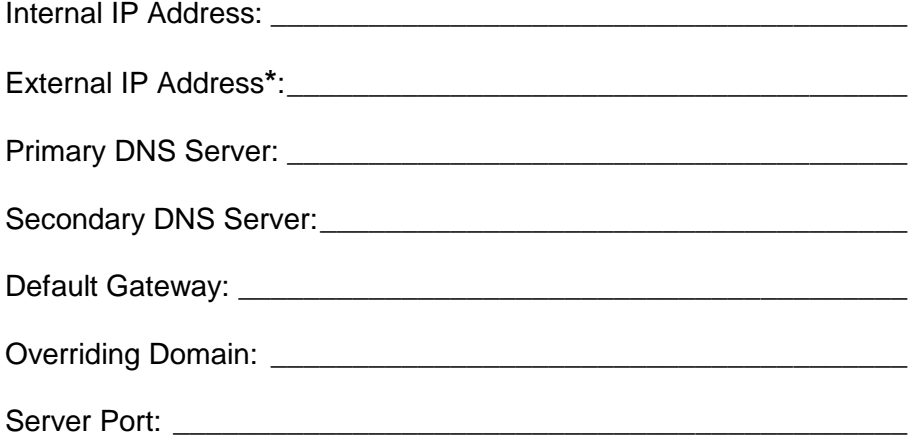

**\*** - This is the address that would need to be entered to gain access to the device from outside the local network.

# **WARRANTY INFORMATION**

This equipment is sold by CONTROLS CORPORATION OF AMERICA under the warranties set forth in the following paragraphs. Such warranties are extended only with respect to the purchase of this equipment directly from CONTROLS CORPORATION OF AMERICA or its Authorized Distributors as new merchandise and are extended to the first Buyer thereof other than for the purpose of resale.

For a period of one (1) year from the date of original delivery (90 days in corrosive service) to Buyer or to Buyer's order, this equipment is warranted to be free from functional defects in materials and workmanship and to conform to the description of this equipment contained in this manual and any accompanying labels and/or inserts, provided that the same is properly operated under conditions of normal use and that regular periodic maintenance and service is performed or replacements made in accordance with the instructions provided. The foregoing warranties shall not apply if the equipment has been repaired: other than by CONTROLS CORPORATION OF AMERICA or a designated service facility or in accordance with written instructions provided by CONTROLS CORPORATION OF AMERICA, or altered by anyone other than CONTROLS CORPORATION OF AMERICA, or if the equipment has been subject to abuse, misuse, negligence or accident.

CONTROLS CORPORATION OF AMERICA's sole and exclusive obligation and Buyer's sole and exclusive remedy under the above warranties is limited to repairing or replacing, free of charge, at CONTROLS CORPORATION OF AMERICA's option, the equipment or part, which is reported to its Authorized Distributor from whom purchased, and which if so advised, is returned with a statement of the observed deficiency, and proof of purchase of equipment or part not later than seven (7) days after the expiration date of the applicable warranty, to the nearest designated service facility during normal business hours, transportation charges prepaid, and which upon examination, is found not to comply with the above warranties. Return trip transportation charges for the equipment or part shall be paid by Buyer.

**CONTROLS CORPORATION OF AMERICA SHALL NOT BE OTHERWISE LIABLE FOR ANY DAMAGES INCLUDING BUT NOT LIMITED TO: INCIDENTAL DAMAGES, CONSEQUENTIAL DAMAGES, OR SPECIAL DAMAGES, WHETHER SUCH DAMAGES RESULT FROM NEGLIGENCE, BREACH OF WARRANTY OR OTHERWISE.**

**THERE ARE NO EXPRESS OR IMPLIED WARRANTIES WHICH EXTEND BEYOND THE WARRANTIES HEREINABOVE SET FORTH. CONTROLS CORPORATION OF AMERICA MAKES NO WARRANTY OF MERCHANTABILITY OR FITNESS FOR A PARTICULAR PURPOSE WITH RESPECT TO THE EQUIPMENT OR PARTS THEREOF.**

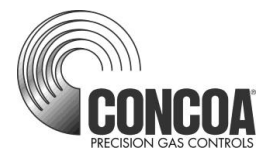

ADI 9523-A

# **Certified ISO 9001:2000**

Controls Corporation of America 1501 Harpers Road Virginia Beach, VA 23454 Telephone 1-800-225-0473 or 757-422-8330 • Fax 757-422-3125 [www.concoa.com](http://www.concoa.com/)